# **LIVETEXT FACULTY ORIENTATION** PBA Scoring At-A-Glance

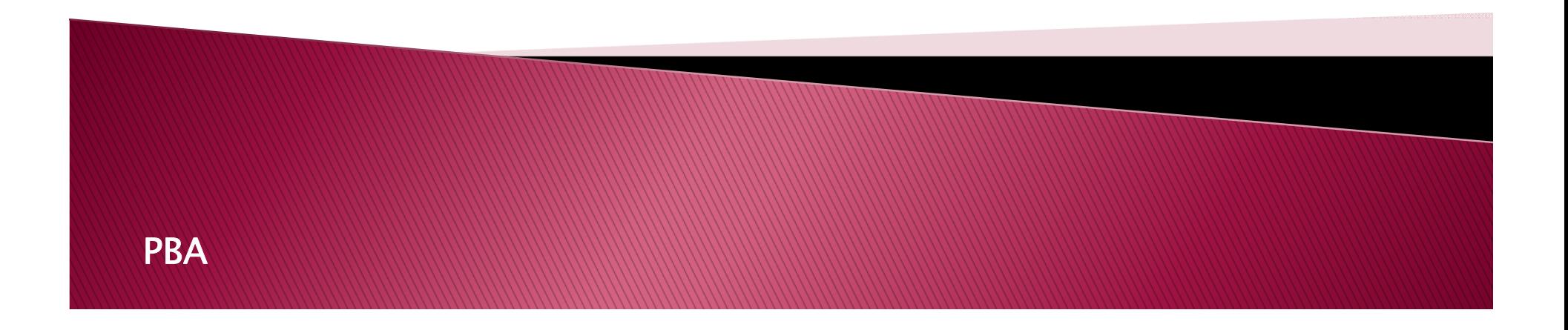

## **Purpose of This Tutorial**

- The purpose of the "PBA Scoring At-A-Glance" tutorial is to assist faculty with scoring assessments directly linked to student field placements and internships. Examples include:
	- Performance-Based Assessments (PBA/FPBA)
	- Foundational Competencies
	- Supervisor Checklists
- ▶ These assessments are housed within the FIELD EXPERIENCE MODULE of LiveText.
- $\blacktriangleright$  If you would like assistance grading assignments linked to courses (which are housed on the COURSES side of LiveText), please refer to the tutorial subtitled "Courses At-A-Glance".

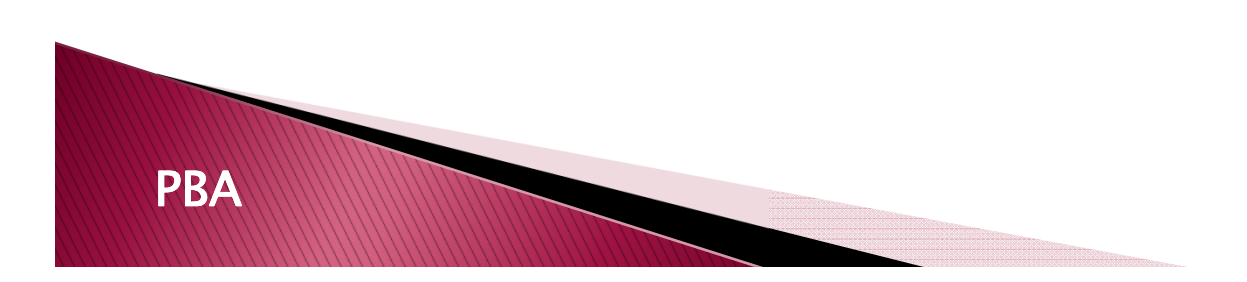

# STEP 1: LOG IN TO LIVETEXT ONLINE

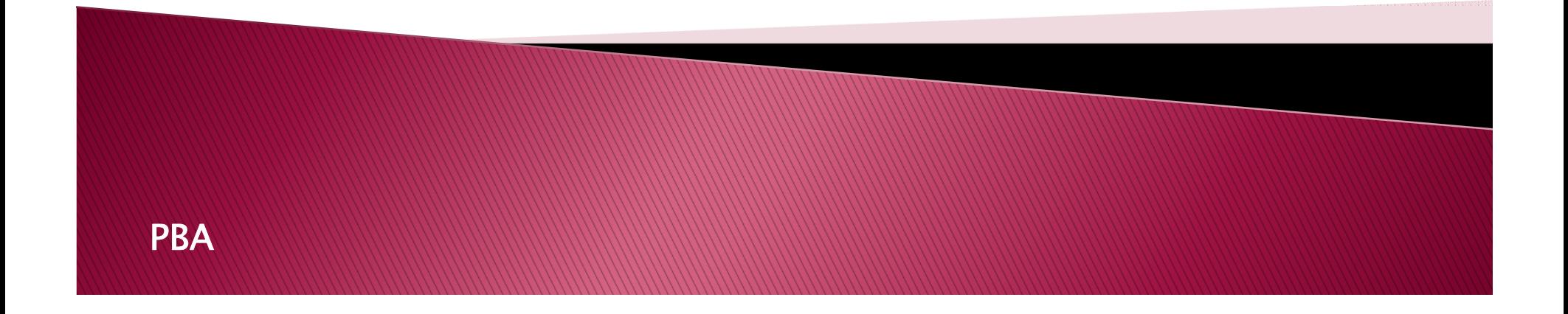

## **Preferred Internet Browsers**

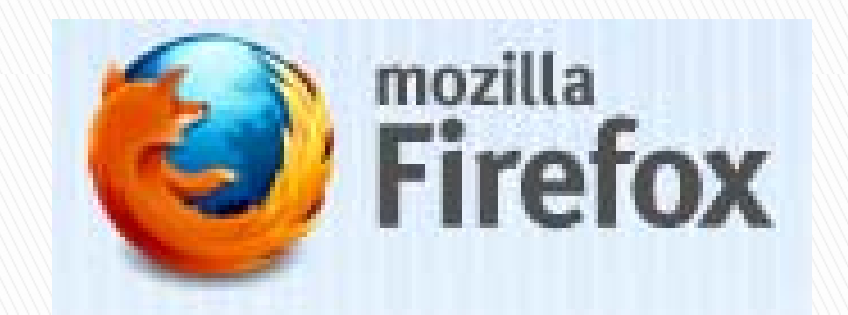

http://www.firefox.com

Mozilla Firefox is the **preferred**<br>browser for LiveText.

Internet Explorer, Safari and ,Google Chrome are also supported.

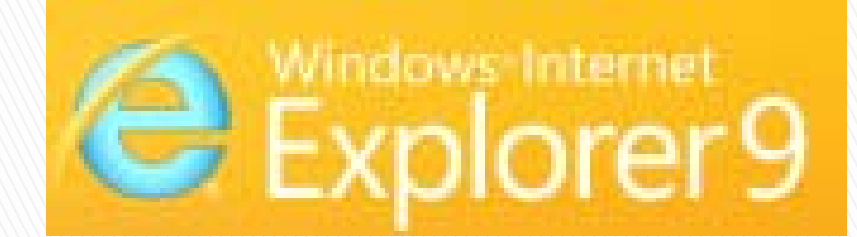

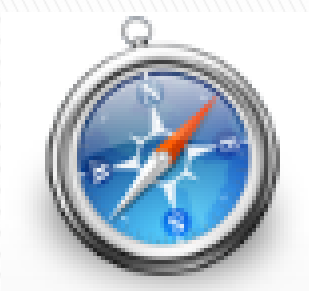

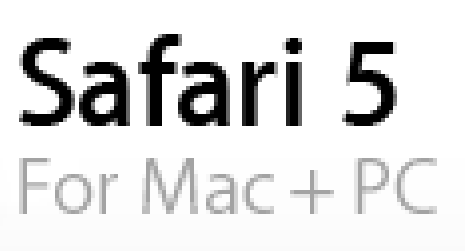

http://windows.microsoft.com http://www.apple.com/safari

# Logging in

PBA

- ▶ Go to the LiveText Homepage: <u>www.livetext.com</u>
- $\blacktriangleright$  Log in using the username and password created during the registration process

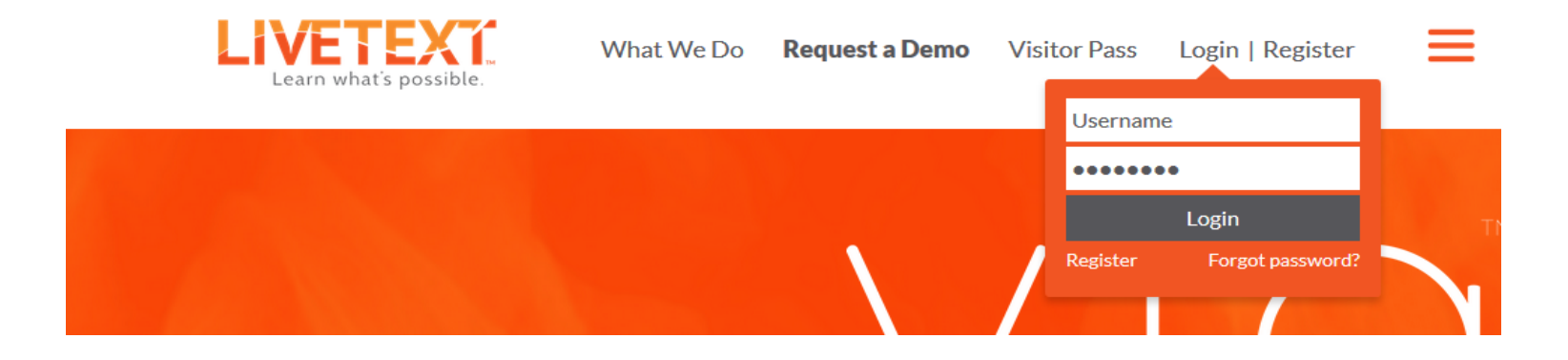

If you have not registered, please contact the Assessment Office (coe-livetext@umd.edu).

#### Welcome to the Dashboard View

Welcome, UM COE A

**LIVETEXT**  FIELD EXPERIENCETAB – where the **Field Experience Dashboard** PBA is located DASHBOARD TAB – 2Assignments Takes you back to this screen**B** COURSES – Where 0101 - Section MID-Math (1) 3all of your active courses in LiveText**CITI Training Submission** are listed LiveText Docs-40101 - Section MID-Science (1) Where any LiveText-**CITI Training Submission** originating orimported documents are**AOFF 101 - Section 101 (13)** housed5 File Manager -1. Creating the Portfolio 5 Where all uploaded documents are 2. Mentor Portfolio Evaluation saved2014 Official edTPA - Elementary <sup>6</sup> TERMS/Couse -6drop down menu of all current and past terms andcourses

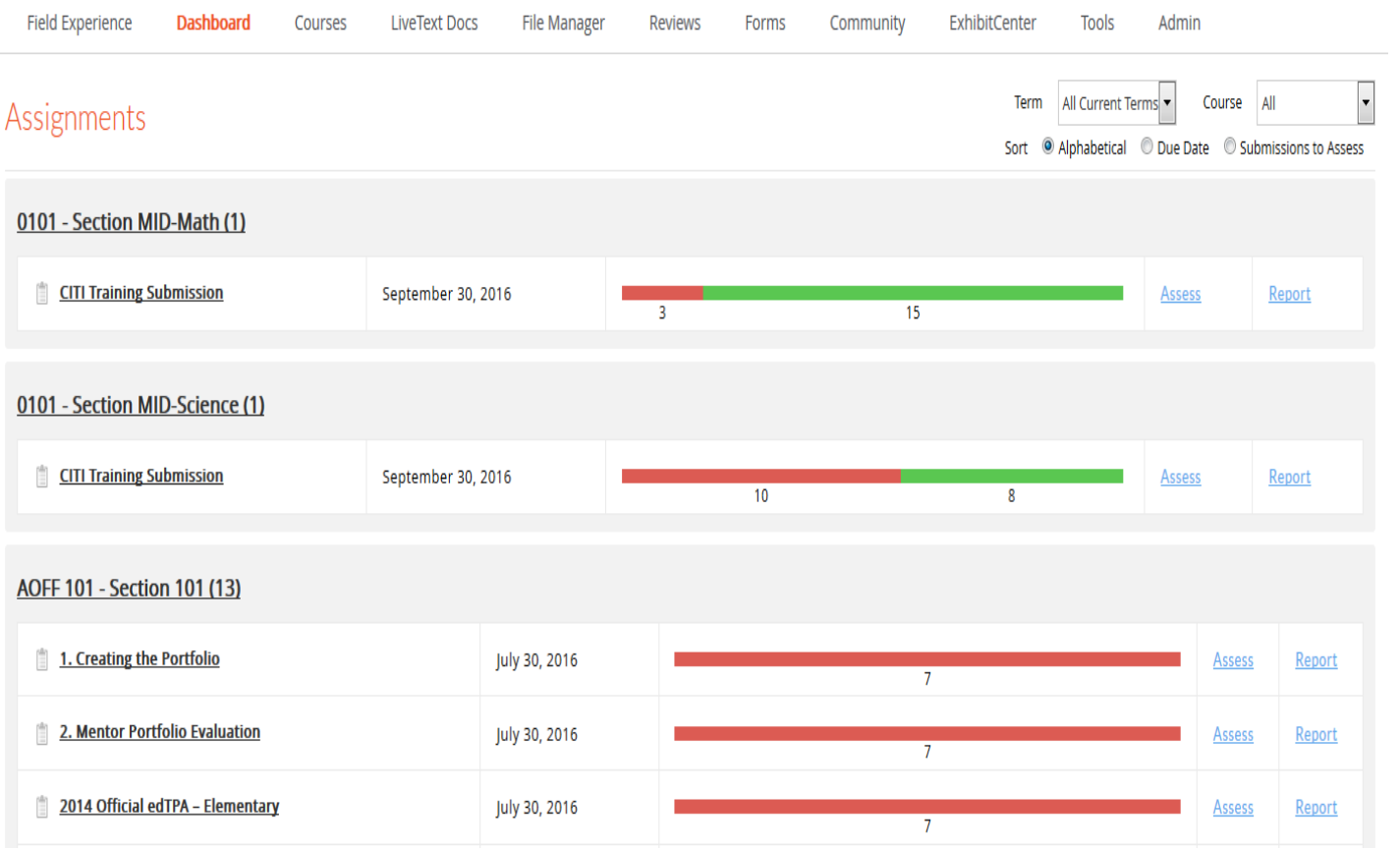

# STEP 2: ACCESS THE FIELD **EXPERIENCE MODULE**

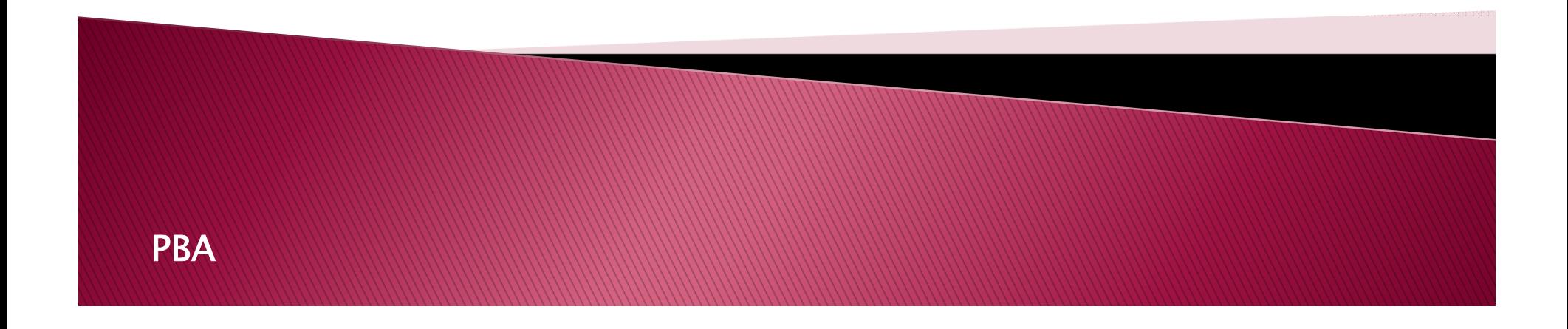

#### How to Access the PBA and Other Field **Placement Assessments**

You will notice that the PBA, Foundational Competencies, and other field placement assessments are not visible from the Dashboard.

#### **LIVETEXT**

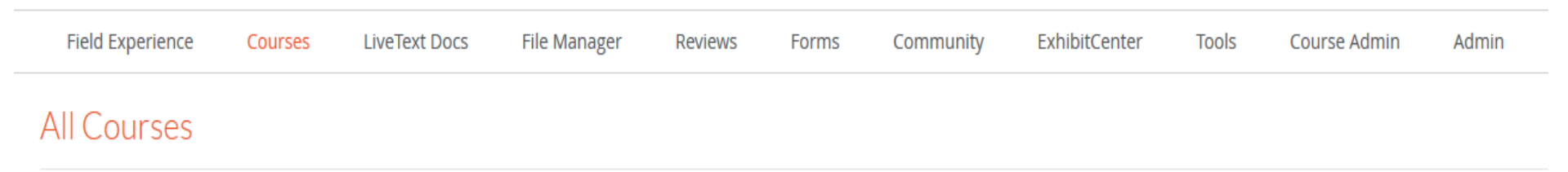

#### To access these assessments, you will need to click on the FIELD EXPERIENCE tab.

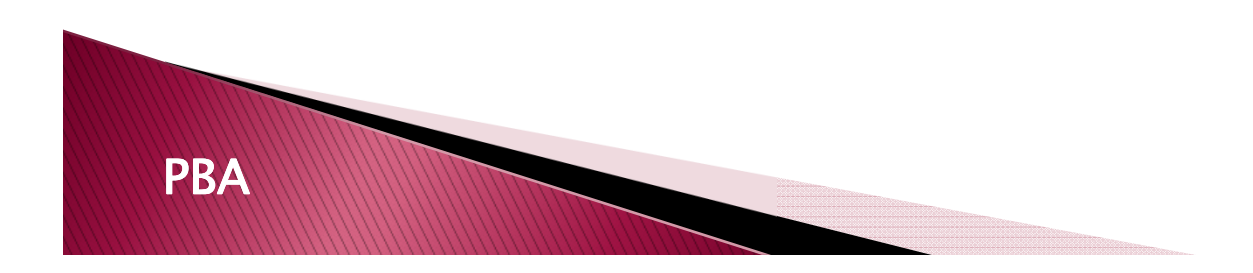

# The Field Experience Module

When you click on the FIELD EXPERIENCE tab, you will notice a few key changes on the screen.

All of your assigned interns, placements & required assessments are visible.

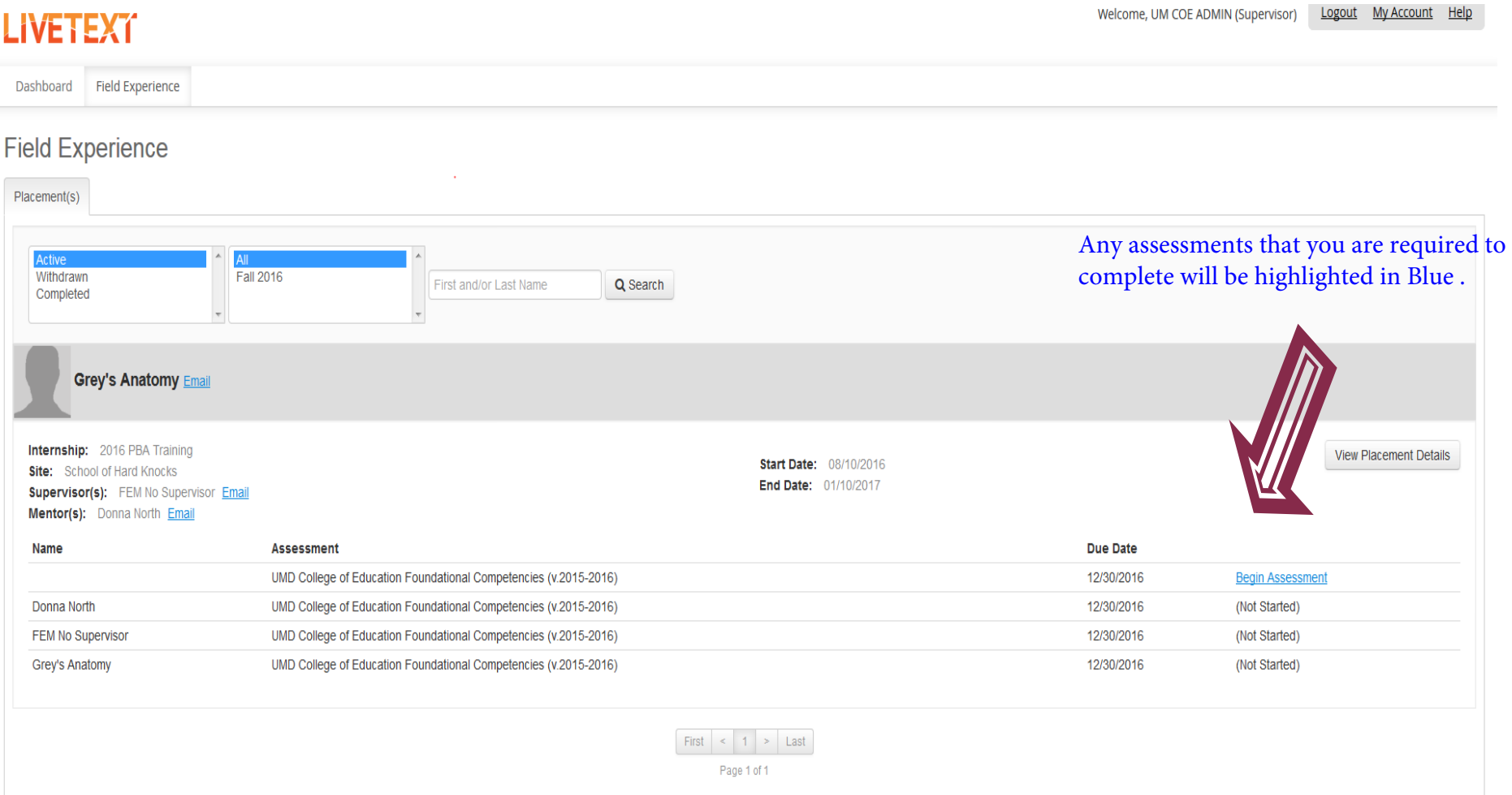

## **Viewing Placement Details**

Click on the "View Placement Details" button...

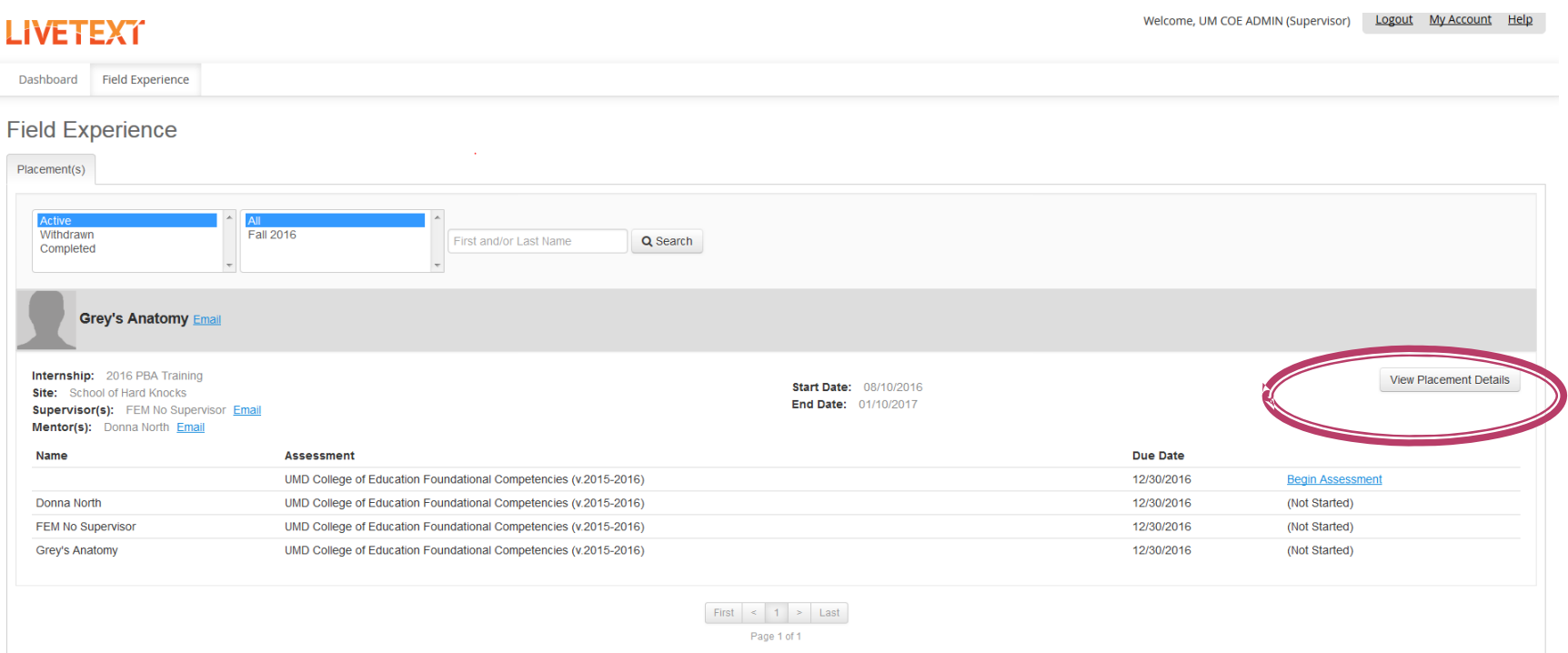

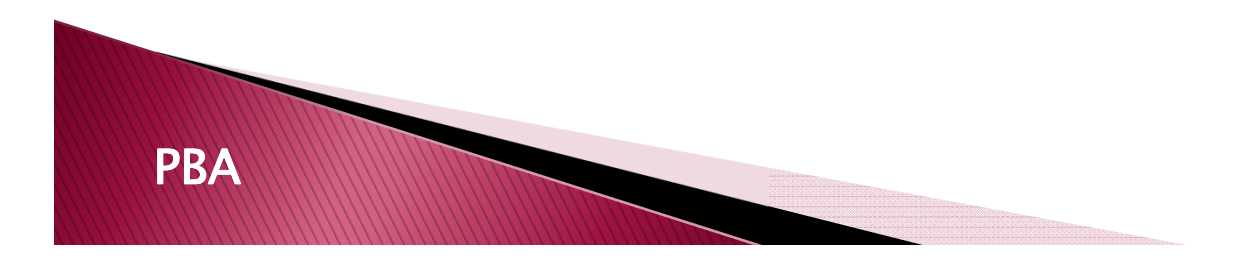

#### Important Components of the **Placement Details Page**

- Ļ PLACEMENT DETAILS – lists the student's name, program, internship start and end dates, and gives you the ability to send emails to any or all members of thestudent's assessment team.
- 2) **DEMOGRAPHICS Will** display a pop-up window of the student demographics at the specific site.
- <sup>3</sup> ASSESSMENTS Lists all required assessments, their due dates, and responsible parties for each assessment .
- 4 TIME LOG (optional) – Where students can enter in theircompleted hours on site. 4
- ATTACHMENTS documents (docs,pdf,gif,jpeg) can be uploaded and attached by the team members

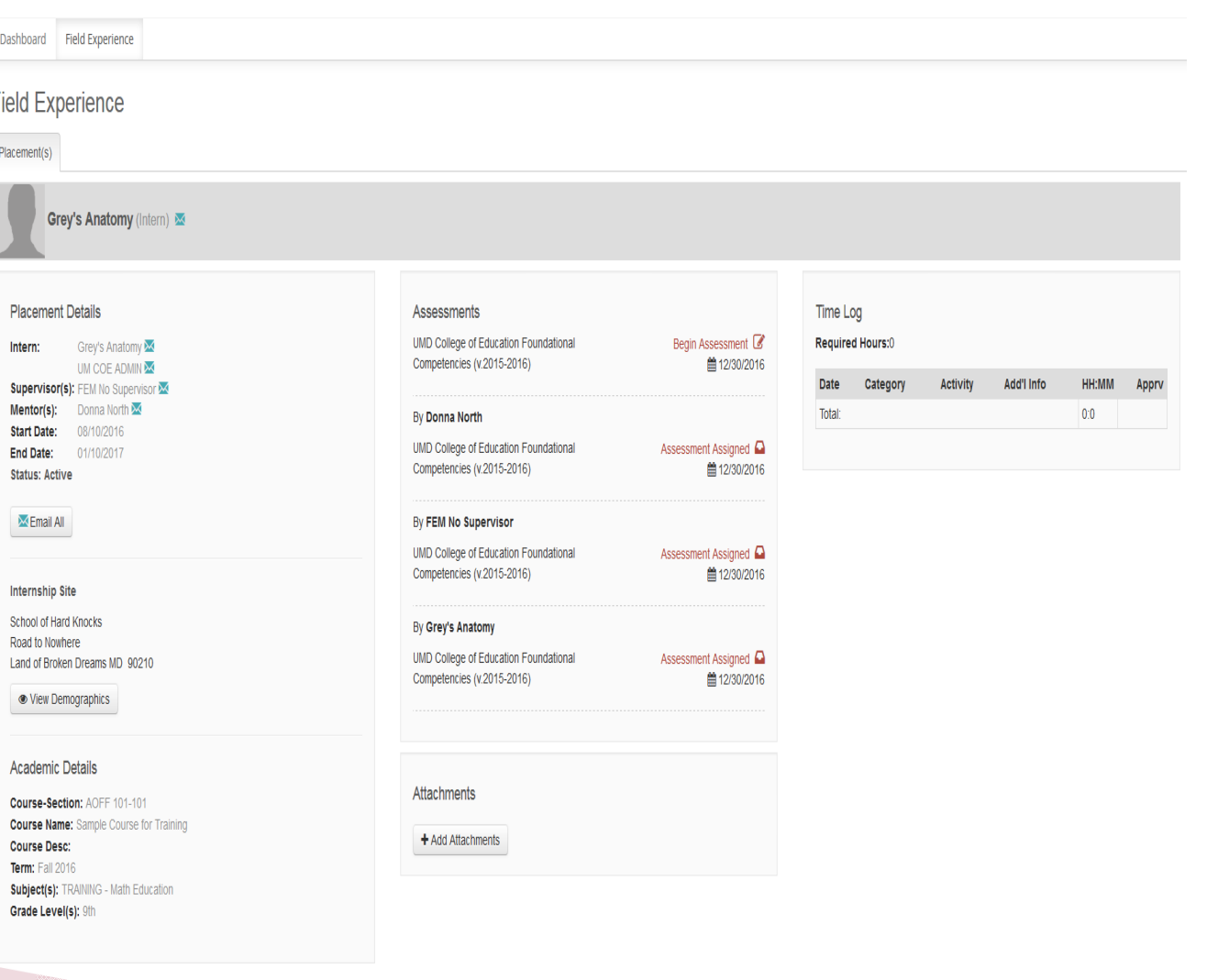

# STEP 3: START THE **ASSESSMENT**

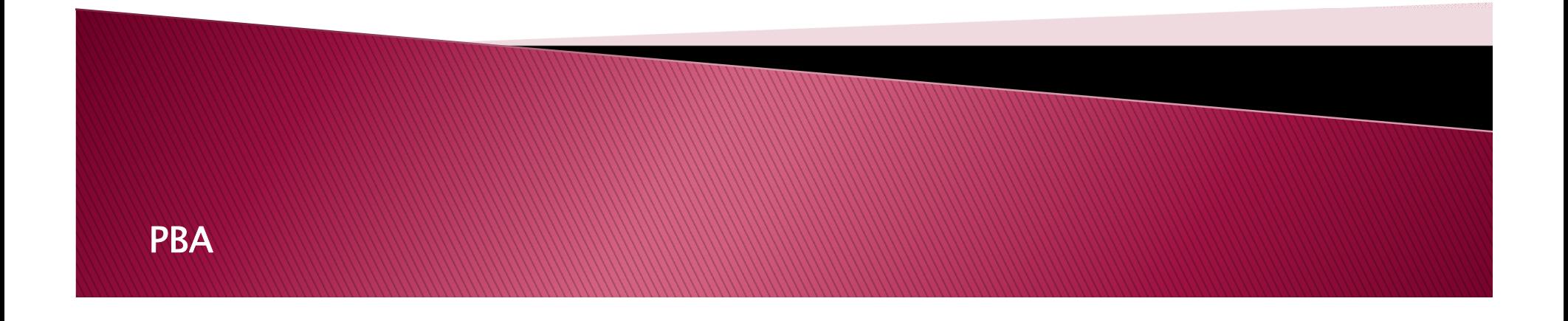

## **Starting An Assessment**

#### FROM THE FIELD EXPERIENCE home screen: Click on the "Begin Assessment" link.

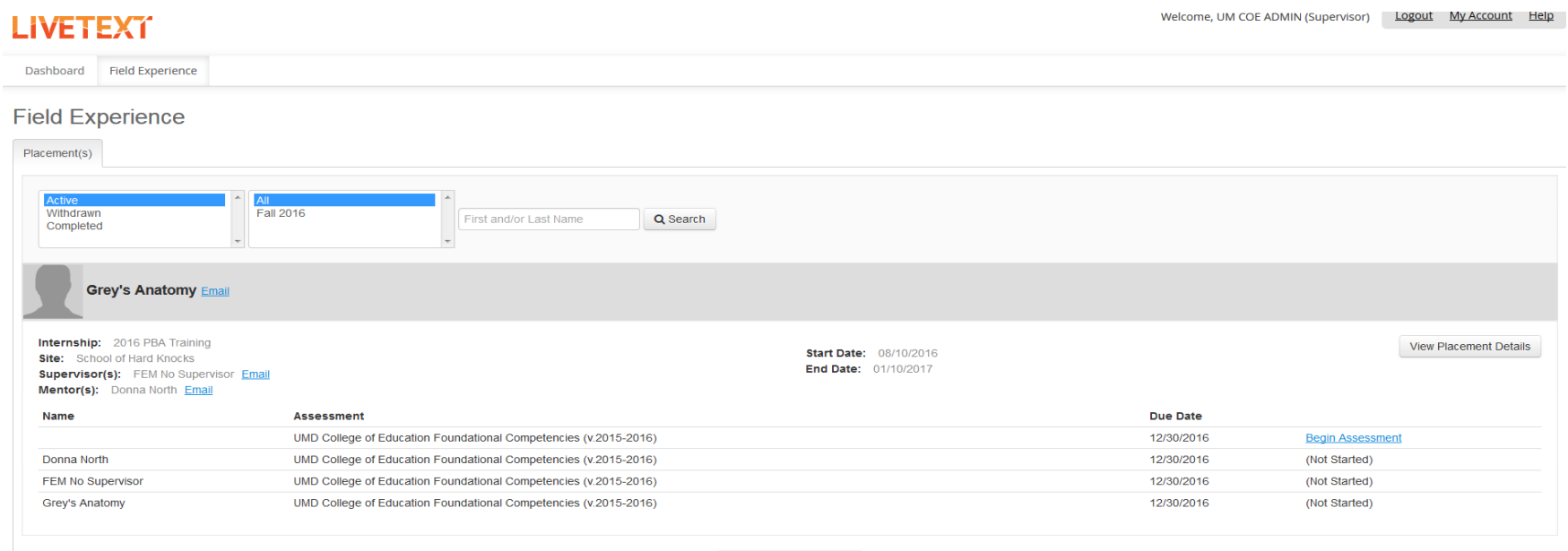

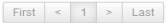

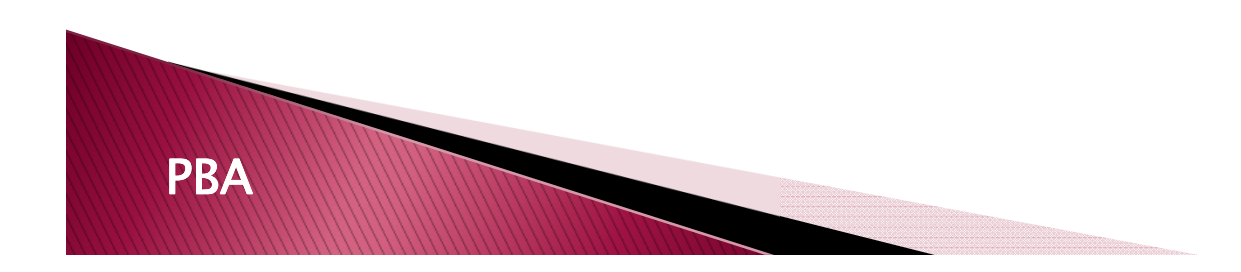

# **Starting An Assessment (cont.)**

Alternatively, you can click on the "Begin Assessment" link in the Assessments section on the PLACEMENT DETAILS page.

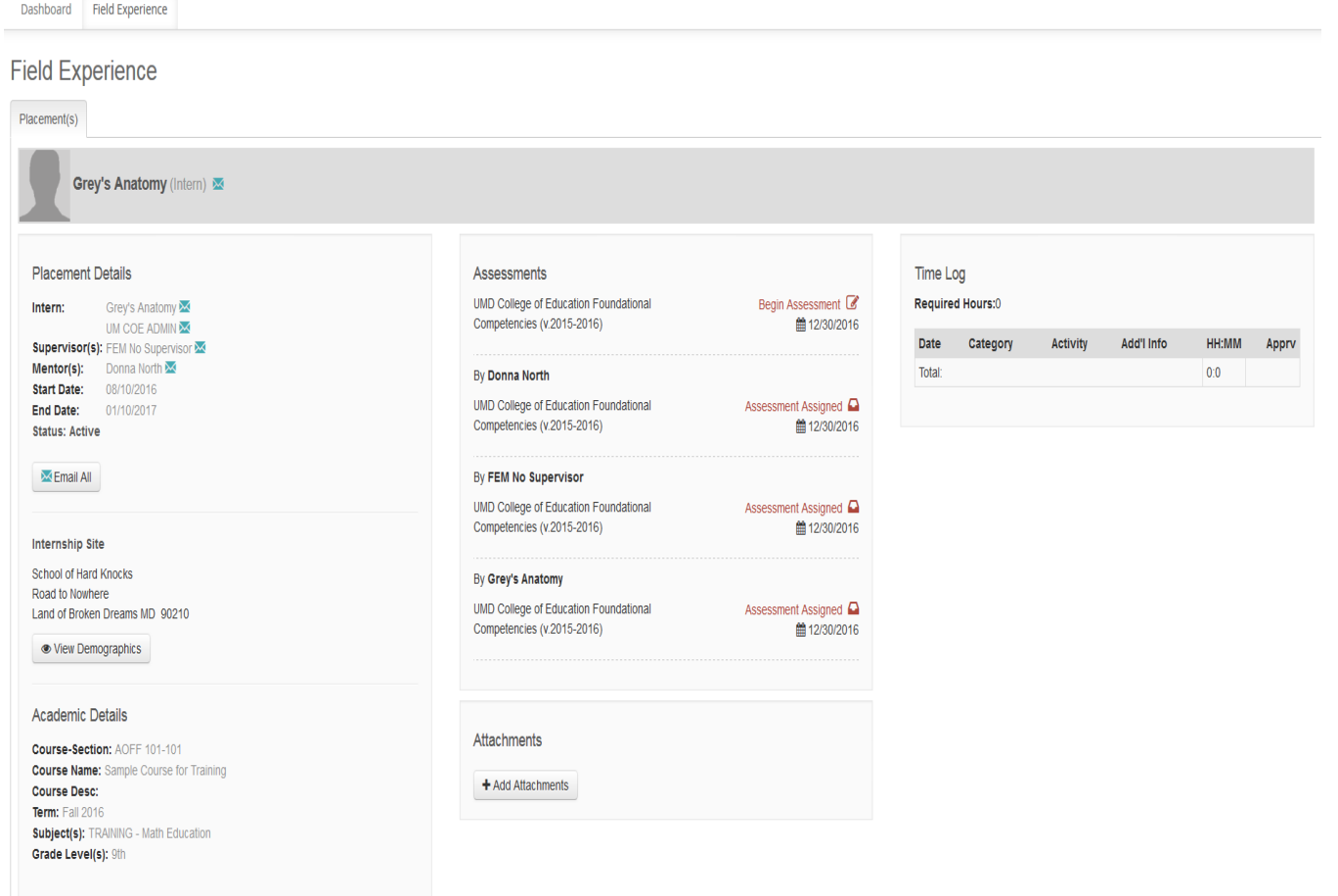

# STEP 4: COMPLETE THE **ASSESSMENT**

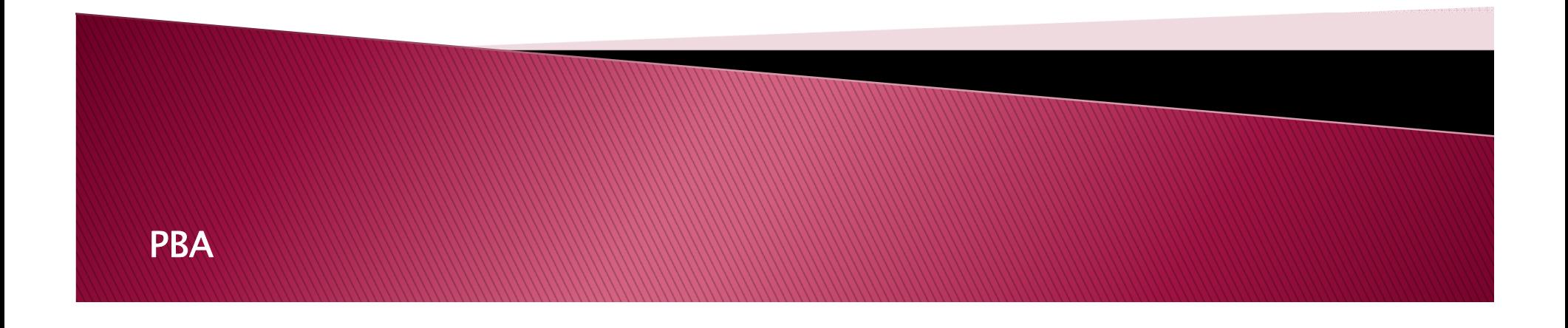

#### **Completing An Assessment**

LiveText utilizes a "point-and-click" system to record assessment scores. You can also leave comments directly within the rubric.

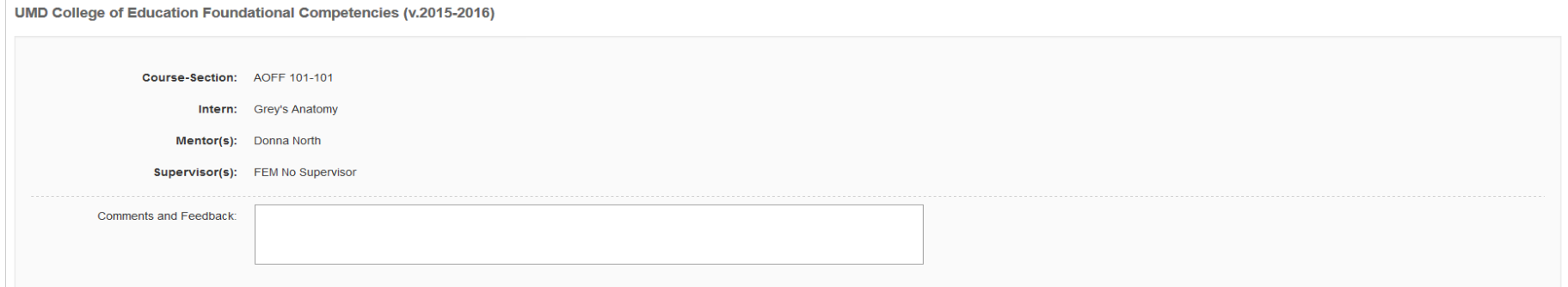

#### I. English Language Competence

PBA

**Expand/Collapse Rubric Descriptions** 

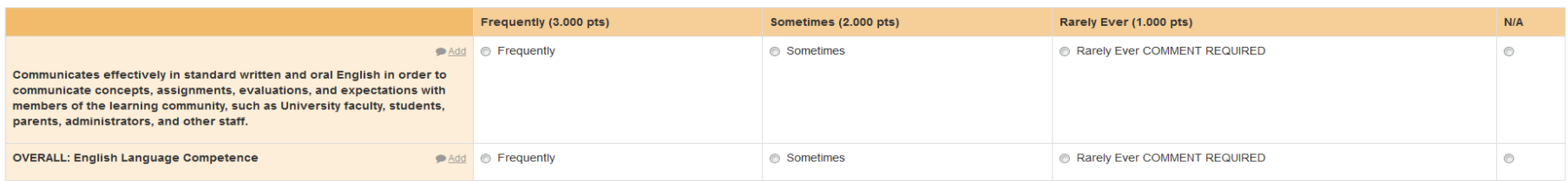

 $0<sub>pts</sub>$ 

When you click on the cell it will turn blue and assign the points to the rubric

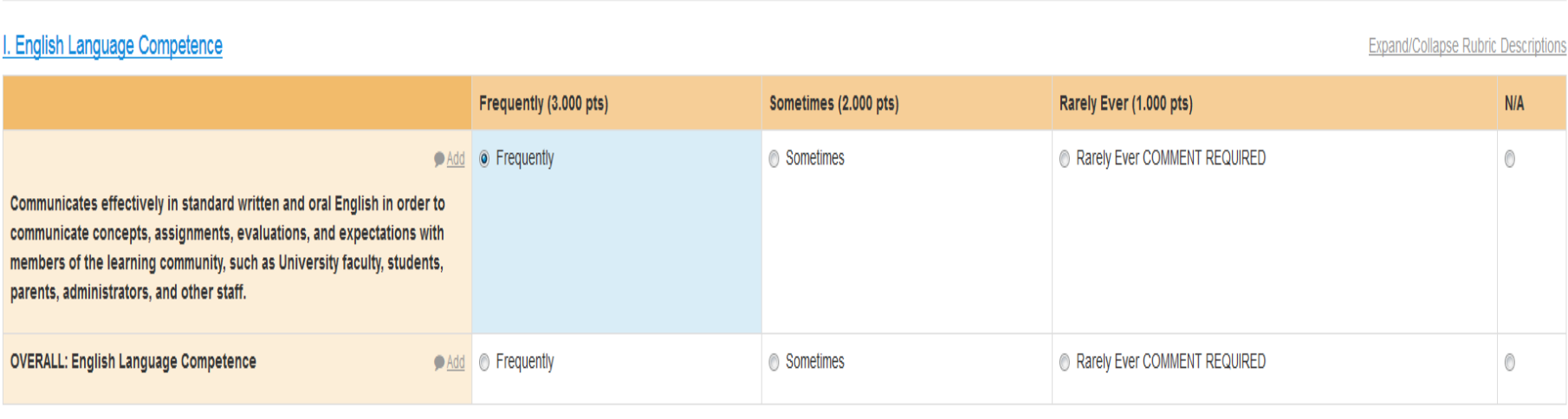

3 pts

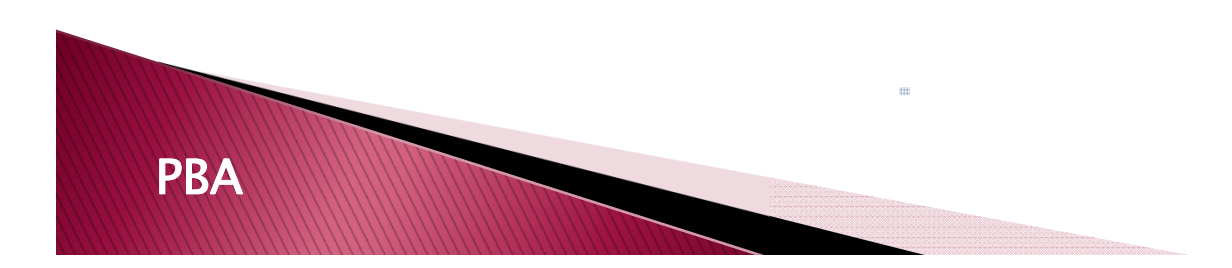

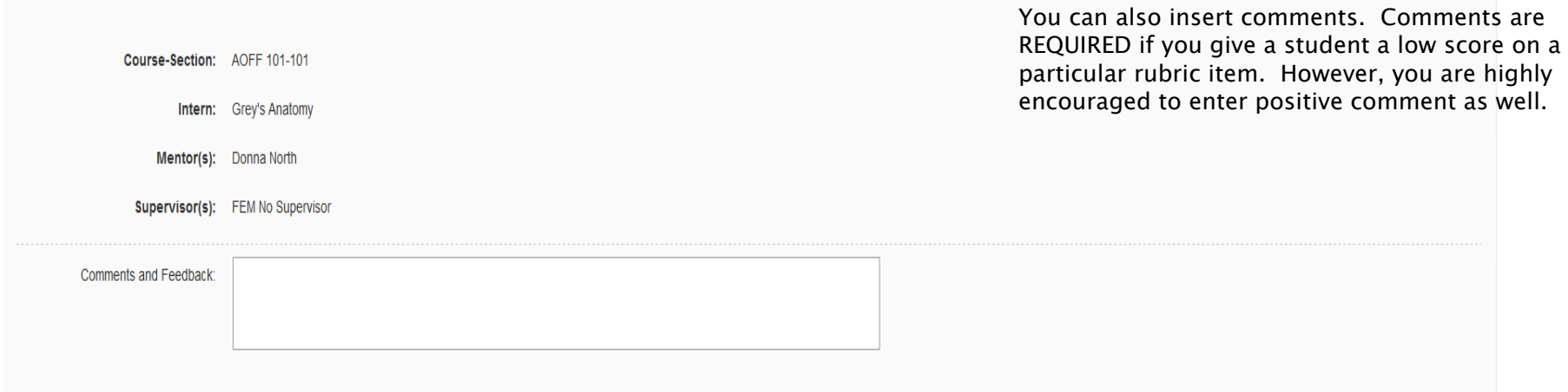

#### . English Language Competence

**Expand/Collapse Rubric Descriptions** 

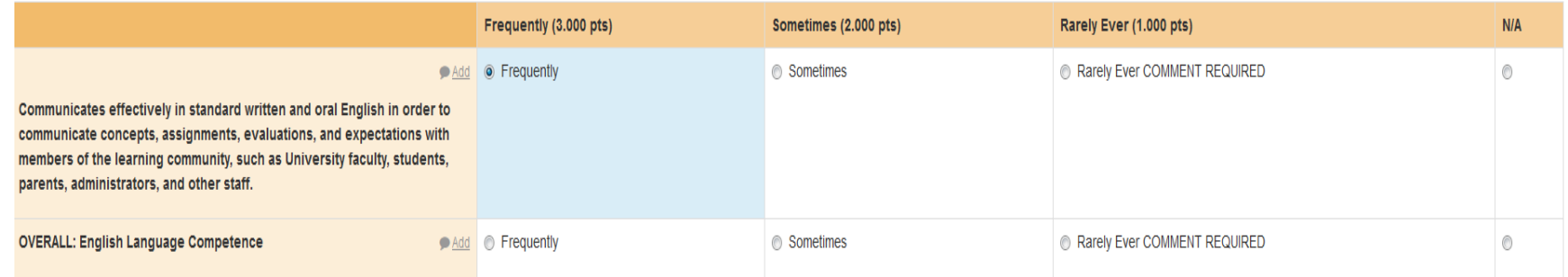

3 nte

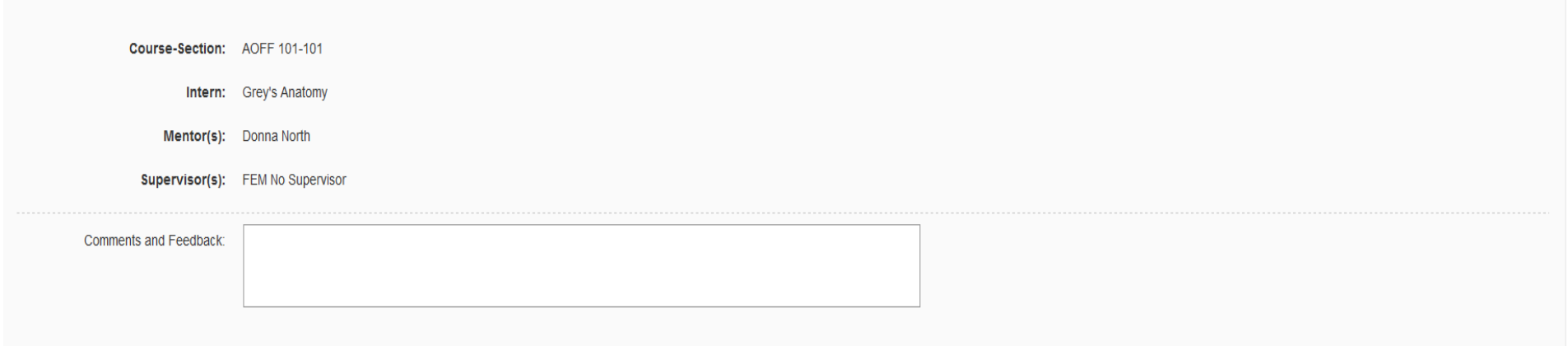

#### . English Language Competence

**Expand/Collapse Rubric Descriptions** 

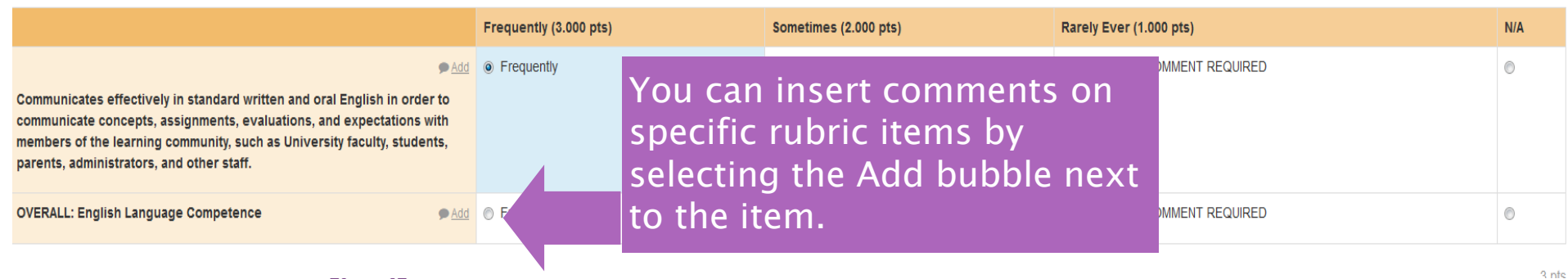

The Company of the Company of PBA

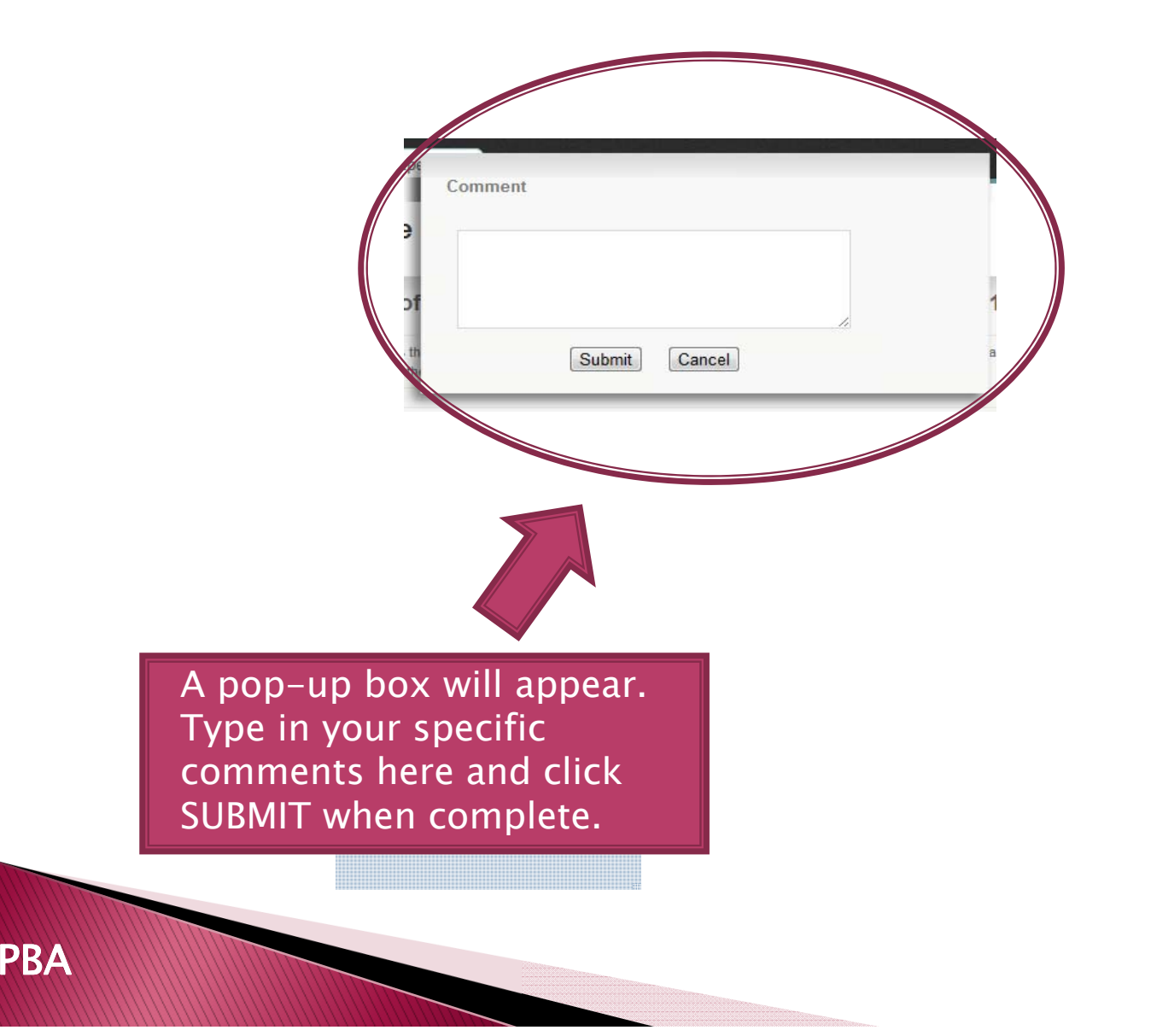

# STEP 5: SAVING YOUR ASSESSMENT SCORES

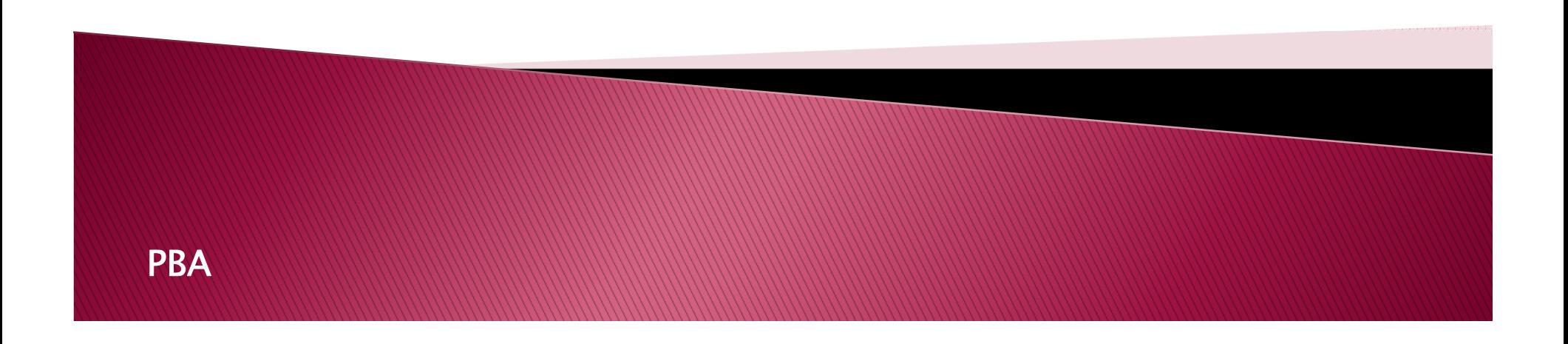

#### **Saving Your Assessment**

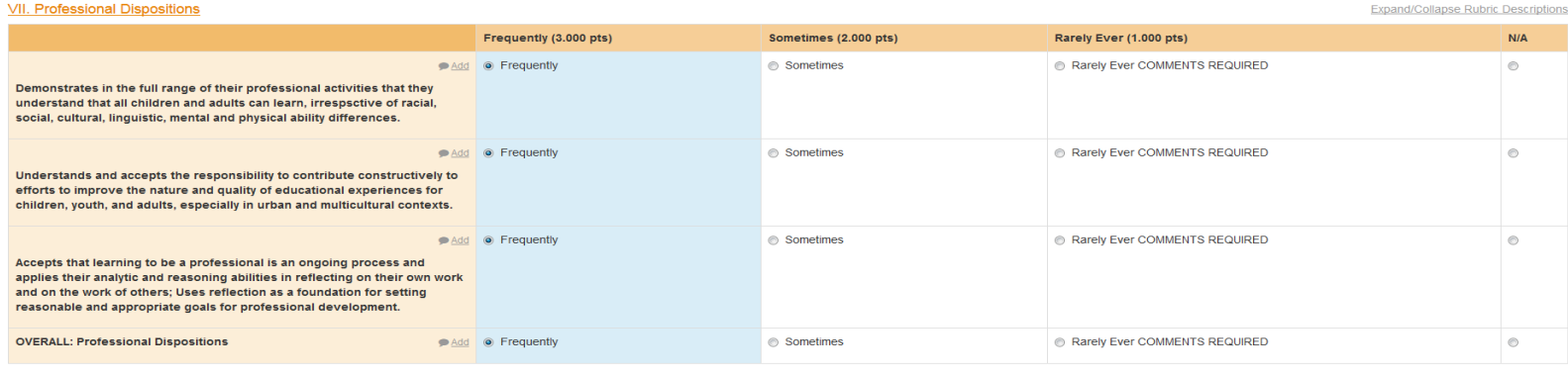

It is HIGHLY RECOMMENDED that you save any comments or rubric scores as you complete the assessment.

To save your comments or scores, scroll down to the bottom of the assessment page and click on the SAVE button.

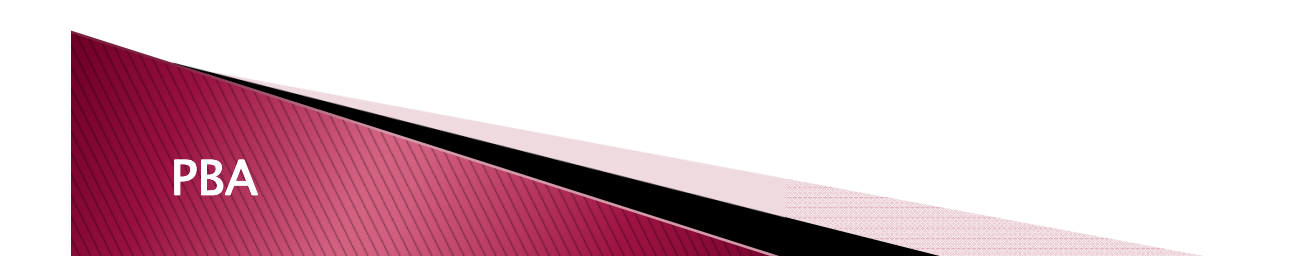

#### **Confirming Your Saved Assessment**

After clicking the SAVE button, the PLACEMENT DETAILS page will appear. You will notice that the assessment you saved has changed color – from **RED** to YELLOW.

To return to the assessment, click on the CONTINUE link.

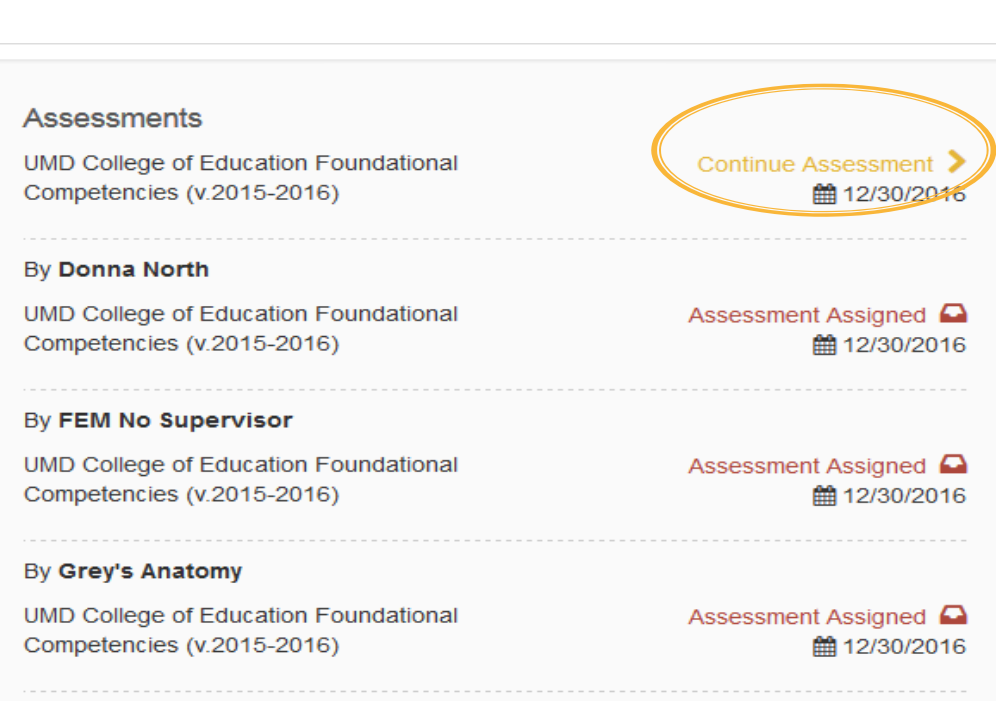

#### **Accessing Your Assessment After** Logging Back In to LiveText

**PBA** 

If you need to complete the assessment at a later time, you can log back into access your assessment from the PLACEMENTS screen by clicking on the "Continue Assessment" link.

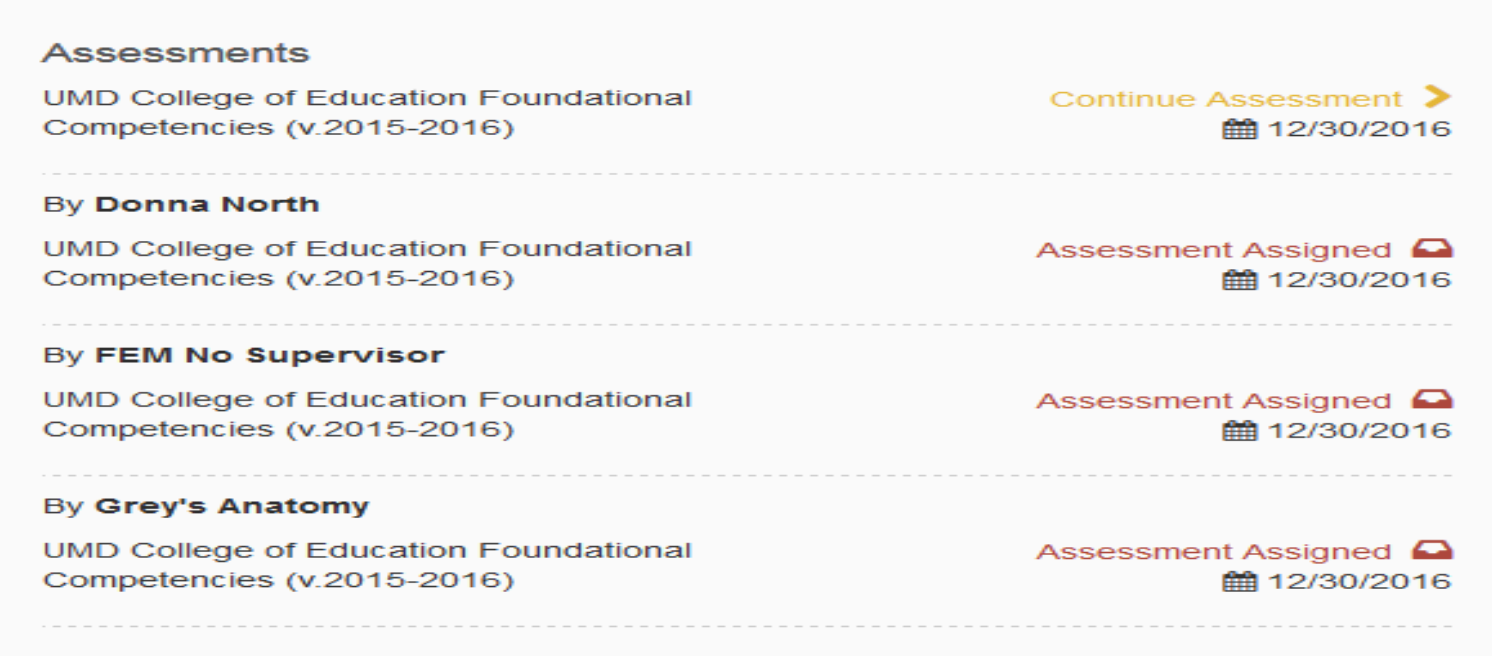

24

# STEP 6: SUBMITTING YOUR ASSESSMENT SCORES

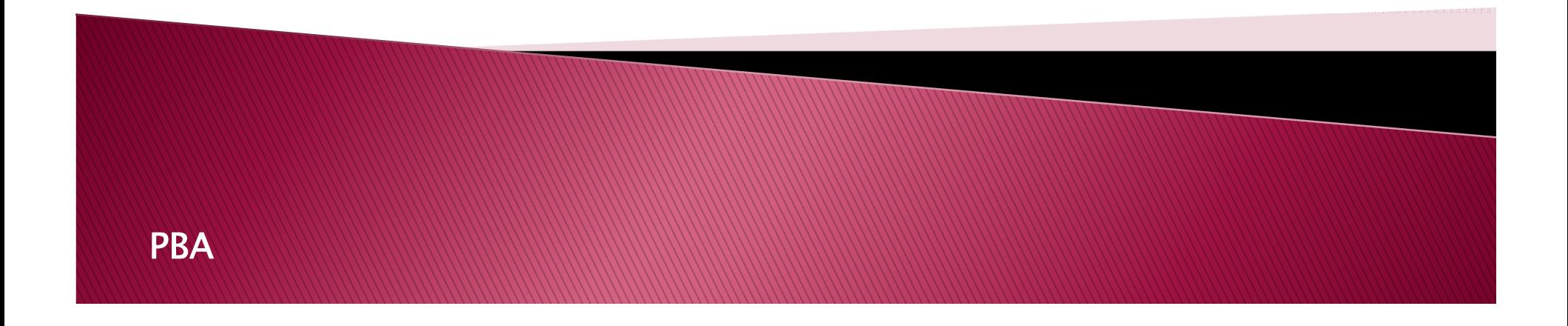

#### **Submitting Your Assessment**

 When all rubric scores have been selected, REVIEW the assessment tomake sure you have clicked on the appropriate rubric scores and entered all required comments. LiveText will not allow you to Submitthe rubric unless all required elements have been scored.

 $\blacktriangleright$  After review, please  $\underline{\textsf{PRINT}}$  a copy of the assessment for your records. The assessment will not be viewable to the supervisor, mentor teacher, and intern until AFTER the assessment due date.

▶ You will receive reminder emails from LiveText approximately two weeks before an assessment is due, so <u>BE SURE TO</u> COMPLETE YOUR<br>ASSESSMENT ON THAT!!! ASSESSMENT ON TIME!!!

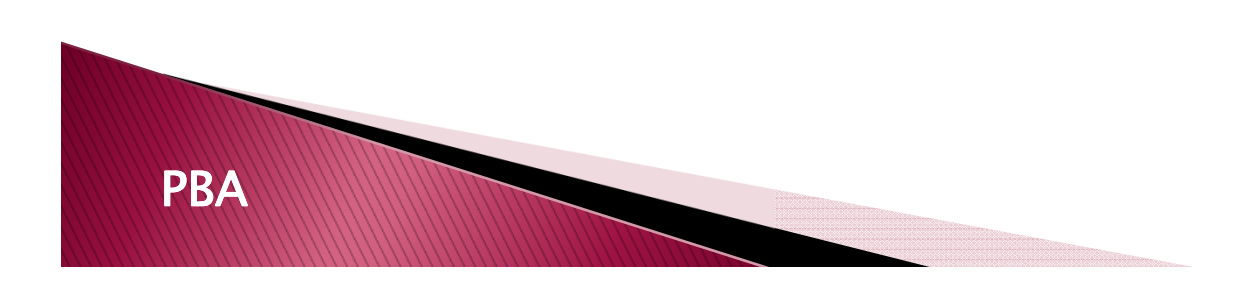

#### **Submitting Your Assessment (cont.)**

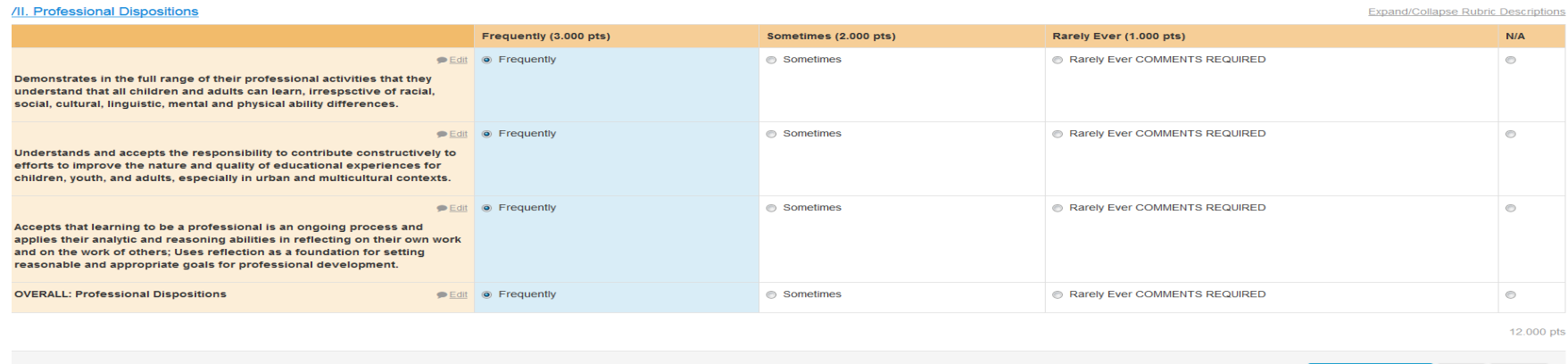

When you are ready to submit your scores, scroll down to the bottom of the page and click on the SUBMIT Assessment<br>button.

<u>NOTE:</u> You cannot submit your assessment unless all rubric items have been completed.

PBA

### **Confirmation of Successful Completion of the Assessment**

#### Welcome, UM LOE ADMIN (Supervisor) Logout My ALLOUIR neip **LIVETEXT** Dashboard Field Experience **Field Experience** Placement(s) Grey's Anatomy (Intern) **Placement Details** Time Log **Assessments** UMD College of Education Foundational Assessment Completed **■** Grey's Anatomy Intern: Competencies (v.2015-2016) ■ 12/30/2016 UM COE ADMIN Date **Activity Add'l Info** HH:MM Apprv Supervisor(s): FEM No Supervisor X Mentor(s): Donna North Total:  $0:0$ By Donna North **Start Date: 08/10/2016** UMD College of Education Foundational Assessment Assigned **Q** End Date: 01/10/2017 Competencies (v.2015-2016) ■ 12/30/2016 **Status: Active**  $\overline{\mathsf{M}}$ Email All By FEM No Supervisor UMD College of Education Foundational Assessment Assigned Q Competencies (v.2015-2016) ■ 12/30/2016 **Internship Site School of Hard Knocks** By Grey's Anatomy Road to Nowhere UMD College of Education Foundational Land of Broken Dreams MD 90210 Assessment Assigned Q Competencies (v.2015-2016) ■ 12/30/2016 ● View Demographics

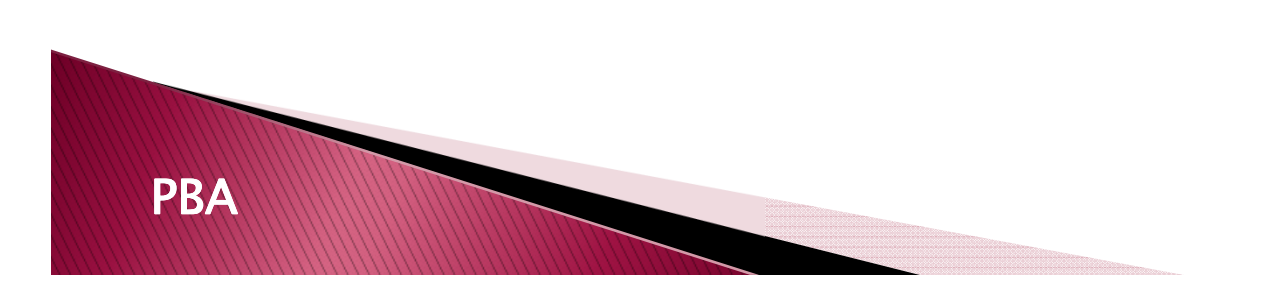

The assessment will be marked COMPLETED on the PLACEMENT DETAILS PAGE.

# STEP 7: VIEWING **COMPLETED ASSESSMENTS**

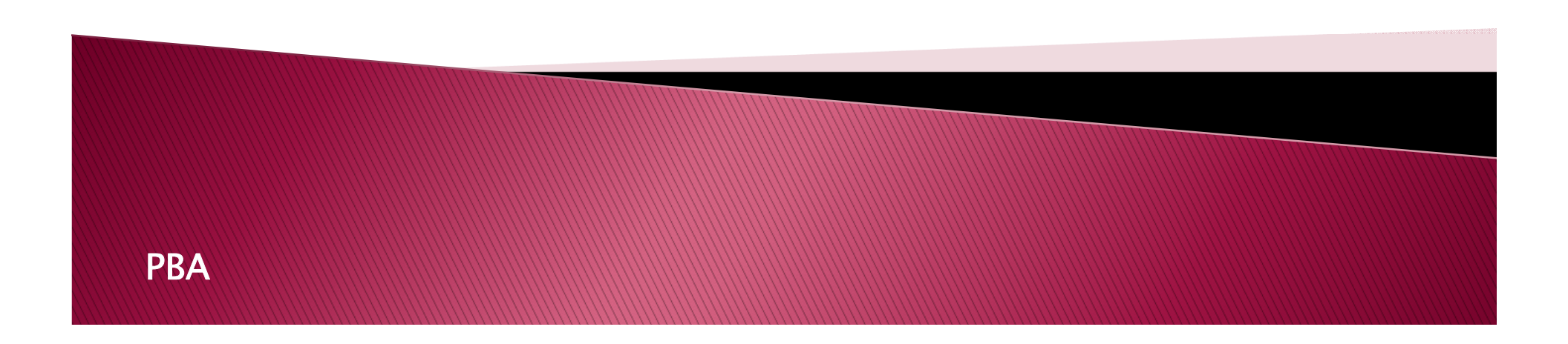

#### When will I be able to view the completed assessment?

- Assessment results will be visible AFTER the assessment due date.
- At that time, a GREEN link will become visible on the PLACEMENT and PLACEMENT DETAILS pages.
- Click on the "View Completed Assessment" link to view the results.

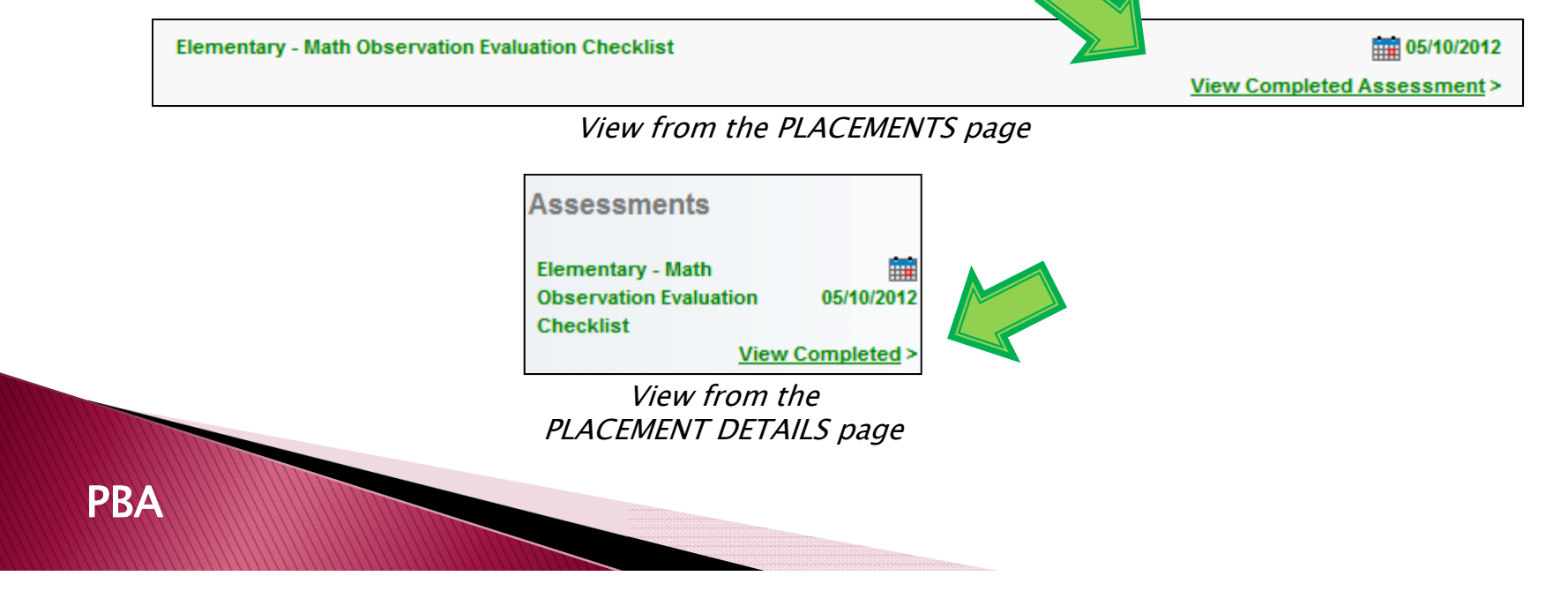

30

## **Viewing and Exporting Scores**

Your scores and comments will be posted in summary form. Results can be printed or exported to PDF at this time.

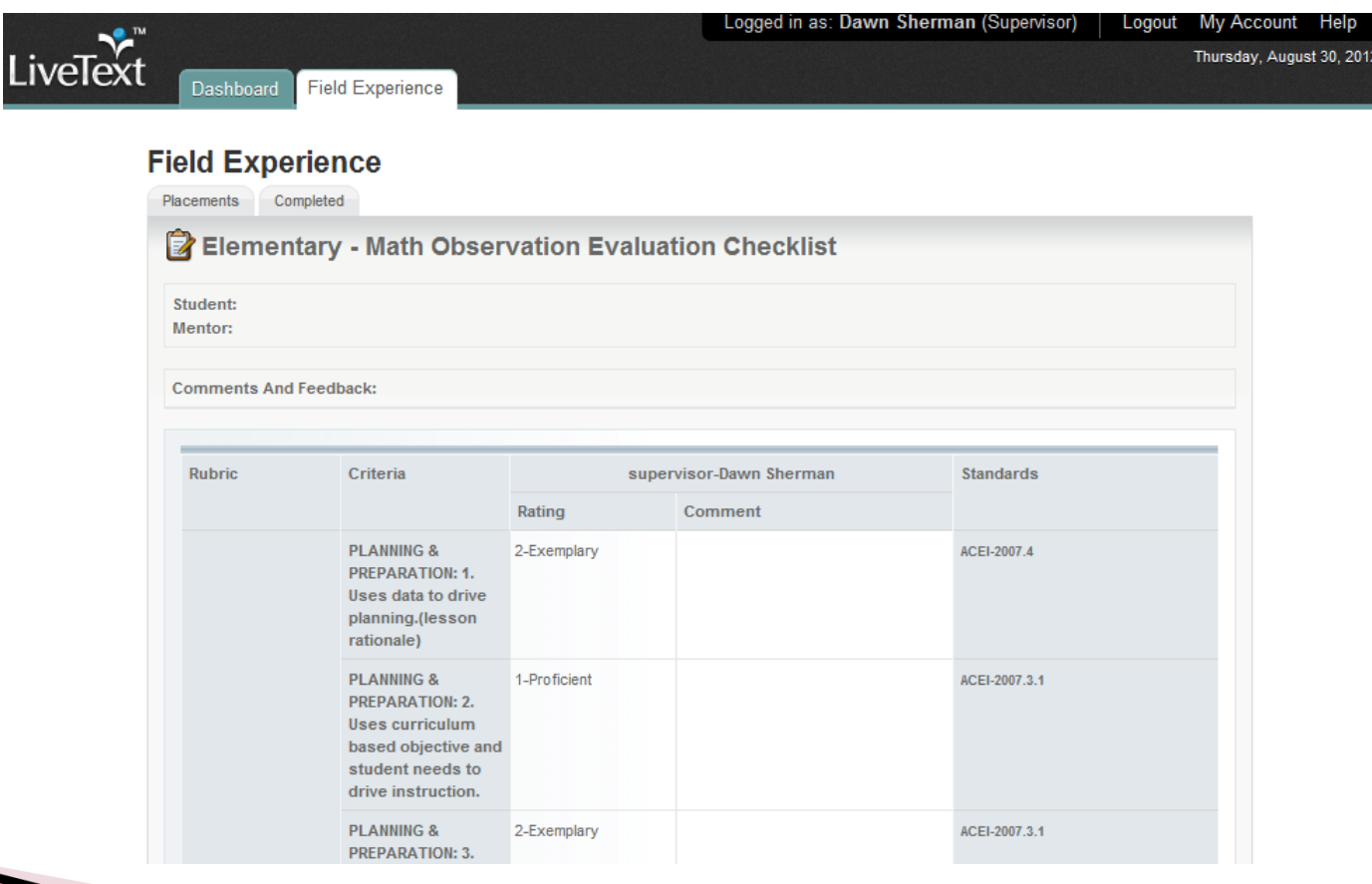

#### **Viewing Assessments from Previous** Semesters

▶ Click on the "Completed" tab in the dropdown box underneath the FIELD EXPERIENCE header and<br>select the Search button select the Search button.

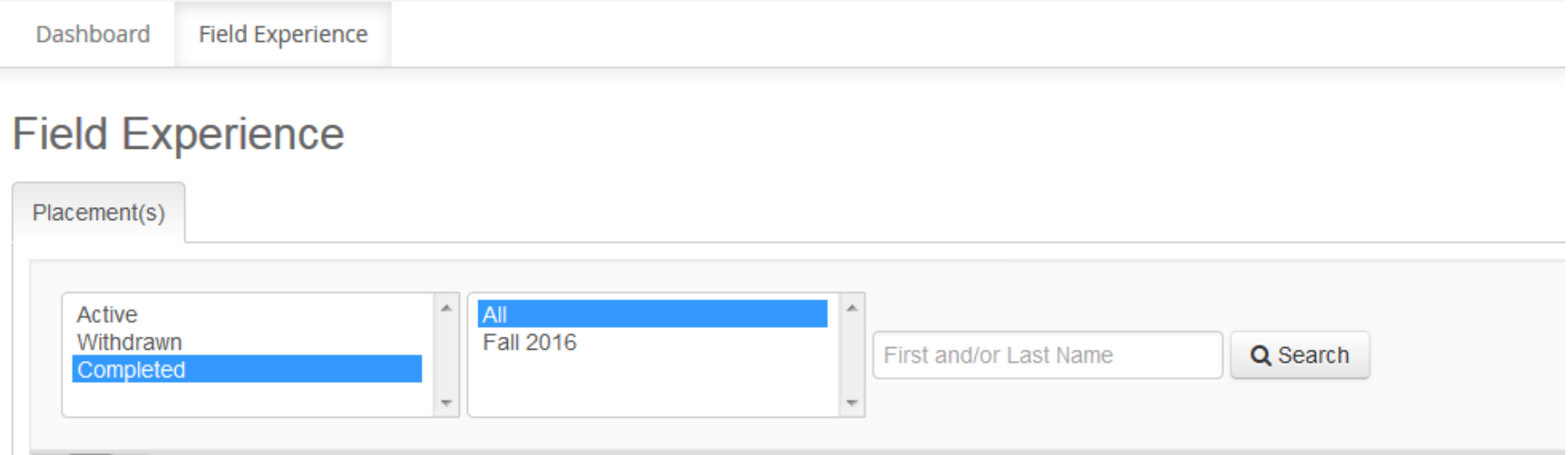

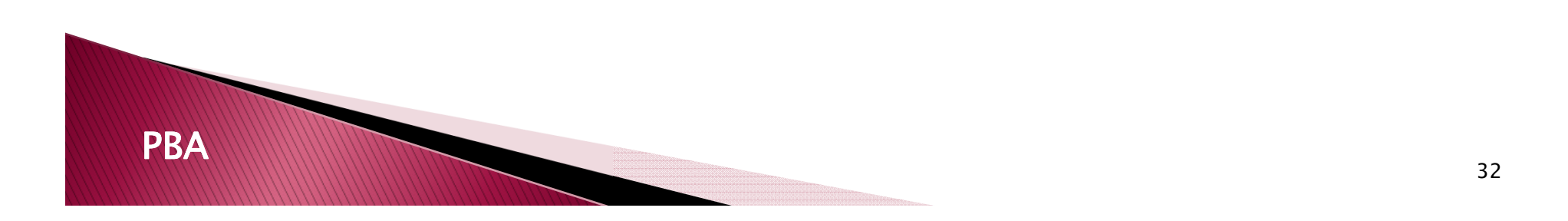

#### **Viewing Assessments from** Previous Semesters (cont.)

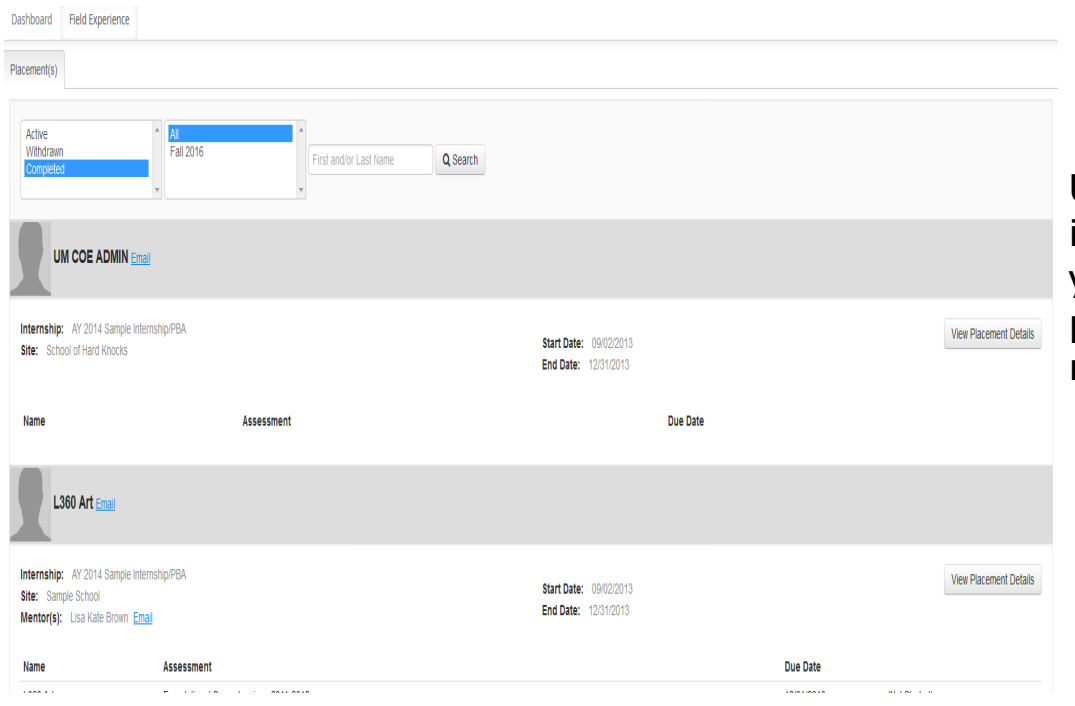

**PBA** 

Under the "Completed" tab, you will see <u>all</u> internship placements previously assigned to you. If you would like to view internship placements from a specific term, select the requested term from the pull-down menu.

33

# STEP 8: LOG OUT OF YOUR ACCOUNT

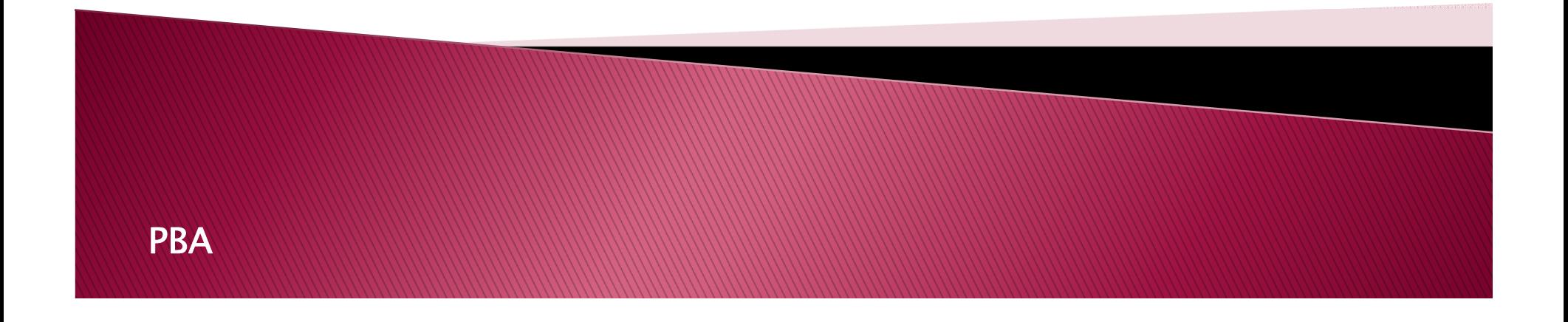

# Logging Out

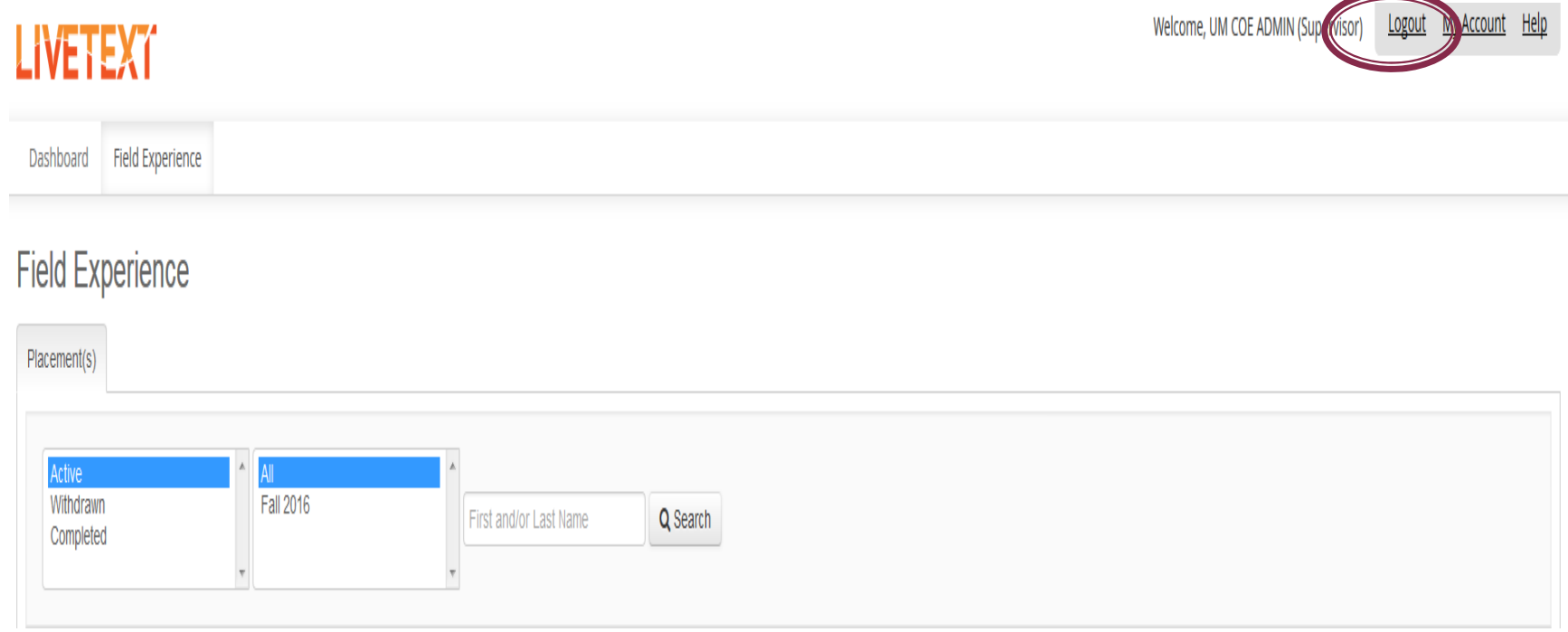

#### Click the Logout button at the top of the page

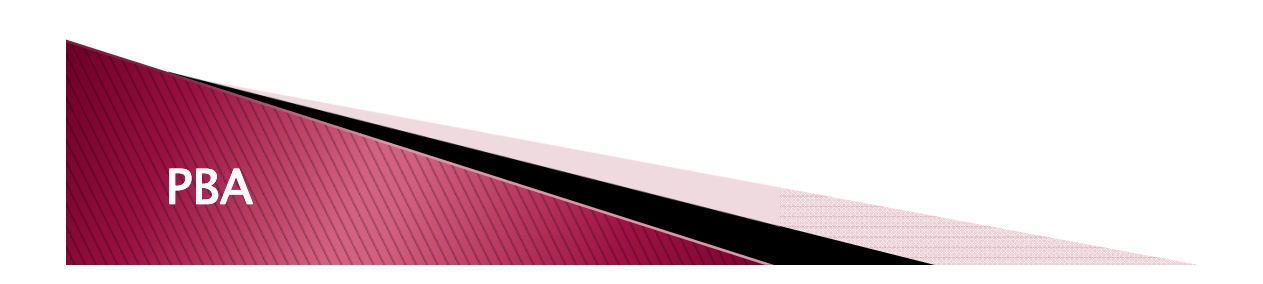

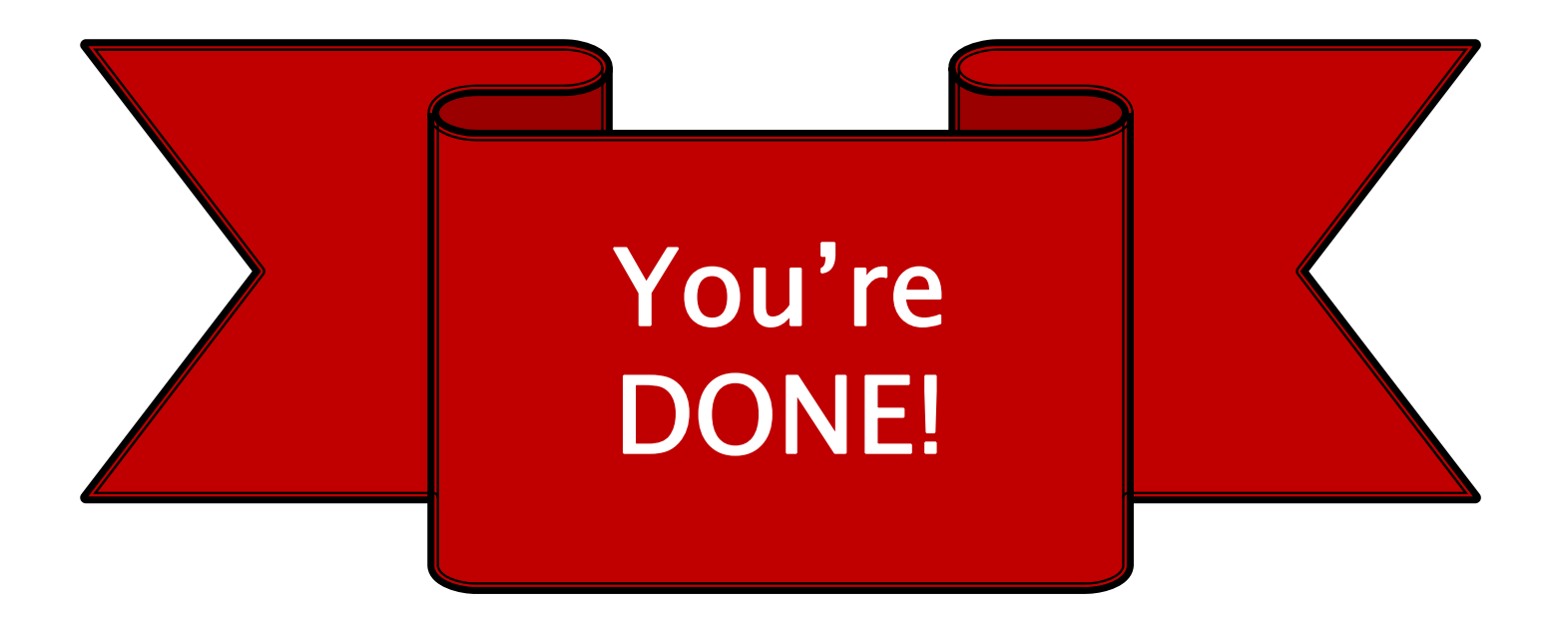

For more help with LiveText, please visit our website at: http://www.education.umd.edu/livetext

> Or contact us by email at: coe-livetext@umd.edu

PBA